### **EVALUATIONS**

## **Candidate Finalizes Dossier**

When it is time to submit your dossier, you will see an action item on your home page to complete your evaluation as well as a link in the Evaluation Section for Candidate to Finalize Dossier.

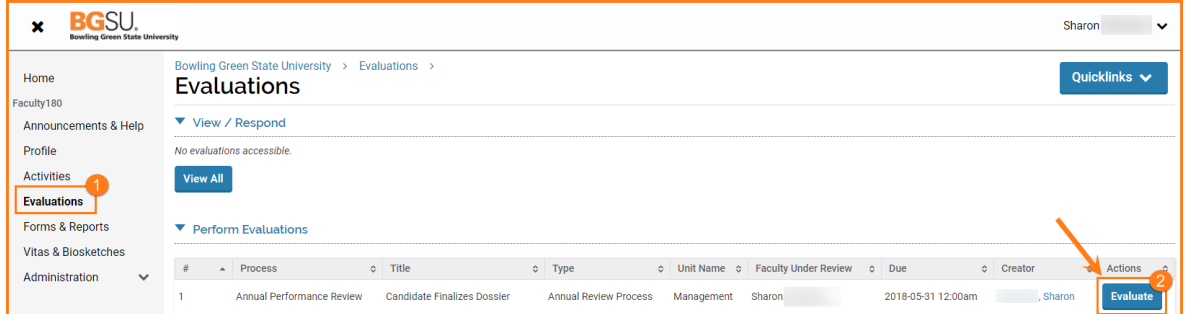

- 1. Click on **Evaluations** in left navigation
- 2. Click on **Evaluate** button on "Candidate Finalizes Dossier" line

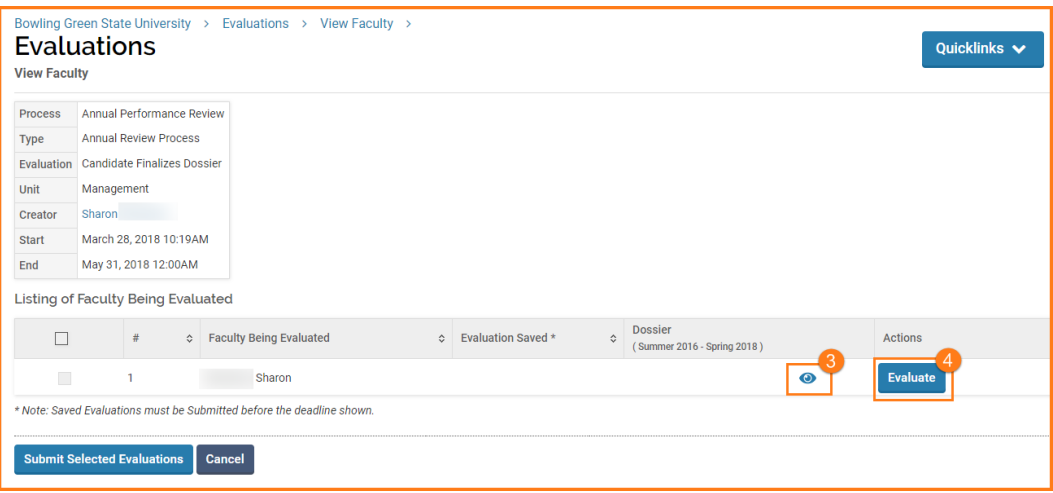

- 3. Click the **View** icon to preview before submitting and close window when finished reviewing.
- 4. Click the **Evaluate** button when ready to submit.

# **Faculty180 – Evaluations, Candidate Finalizes Dossier**

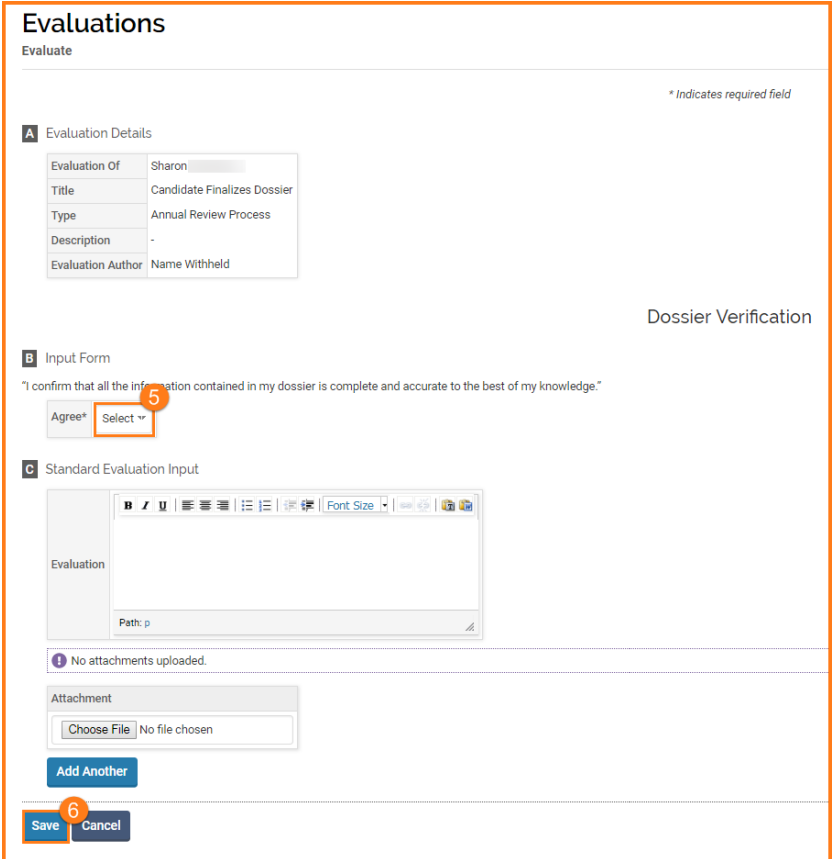

- 5. Click the **Select** button and choose **Yes** (only option)
- 6. Click **Save**

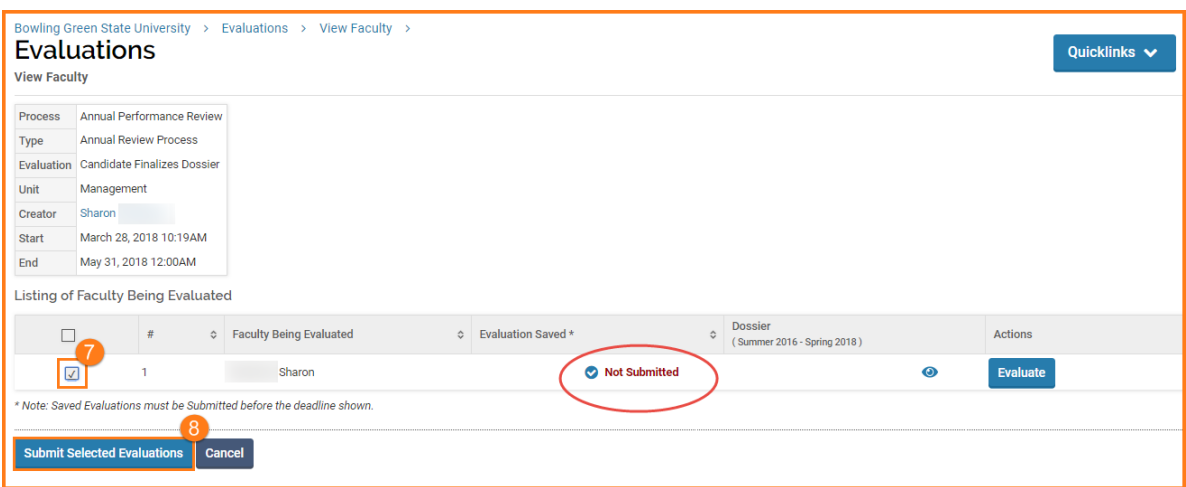

- 7. **Check the box** to select the Faculty Being Evaluated
- 8. Click **Submit Selected Evaluations** it is NOT submitted until this button is activated

## **Faculty180 – Evaluations, Candidate Finalizes Dossier**

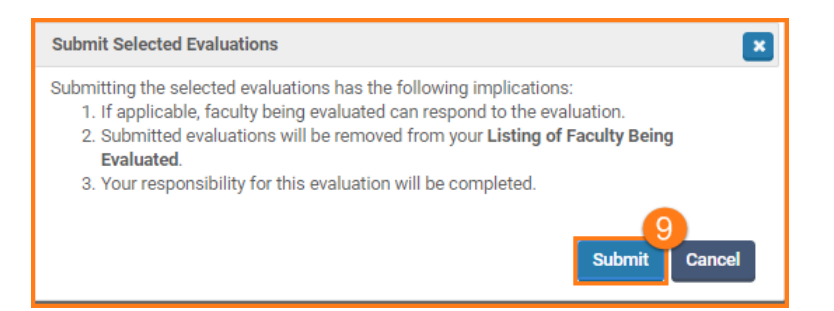

#### 9. Click **Submit**

10. You will receive an email from Faculty180 letting you know the Faculty Self Evaluation is Completed

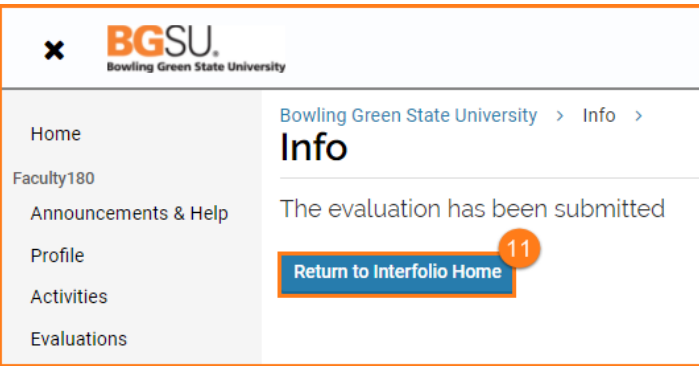

11. Click Return to Interfolio (Faculty180) **Home**

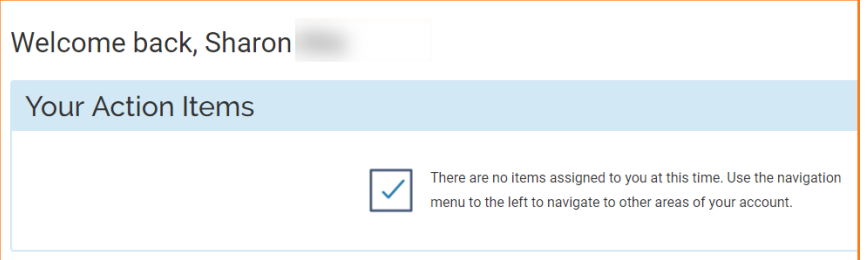

12. The Home screen shows your Action Item completed.

If you are experiencing issues with logging in, browsers, printing, or some feature of the system is not working properly, contact the TSC at 2-0999. If you have questions about entering your activities or information in the system, which category to use for a specific activity, etc., contact faculty180@bgsu.edu for assistance.